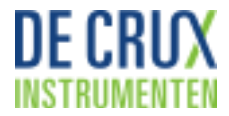

## **Installeren van een update voor een Competentie instrument**

- 1. Voordat u een nieuwe versie installeert, dient u eerst uw huidige versie af te sluiten en daarbij te kiezen voor het opslaan van uw gegevens. Anders zal geen update uitgevoerd kunnen worden.
- 2. Ga naar [instrumenten.decrux.nl/updates/](http://instrumenten.decrux.nl/updates). Klik op de link 'Updates voor Competentie instrumenten'. U ziet hierachter ook het versienummer staan.
- 3. Al naar gelang uw web browser en versie van Windows zult u één of meerdere handelingen moeten uitvoeren om het bestand te downloaden op uw computer en te openen. Als er gevraagd wordt of u het bestand wilt openen, klikt u op JA.
- 4. Schakel vervolgens macro's in (indien hierom gevraagd wordt).
- 5. Er verschijnt nu een venster waarmee u kunt aangeven waar de actuele (oude) versie van uw Competentie instrument zich bevindt. Klik net zo lang door, totdat de naam van de map linksboven in het venster wordt getoond. Wanneer u de mededeling krijgt dat er geen gegevensbestand is gevonden, kan het zijn dat u één niveau te vroeg gestopt bent. Probeer het in dit geval nogmaals. Wees er ook zeker van dat u punt 1 in acht heeft genomen. Blijven de problemen zich voordoen, neem dan contact op met de helpdesk: [helpdesk@decrux.nl](mailto:helpdesk@decrux.nl)
- 6. Wanneer de actuele (oude) versie van uw Competentie instrument gevonden is worden alle gegevens overgenomen en wordt de update (nieuwe versie) van het instrument aangemaakt. Dit bestand wordt geopend en u kunt direct onder de menubalk zien dat het versienummer is vernieuwd. U kunt aan de slag.
- 7. Er wordt ook een speciaal omzettingsbestand gemaakt voor de leidinggevenden. Deze hebben namelijk allemaal een oude versie van het Competentie instrument met gegevens die ze zelf hebben ingevuld. Dit omzettingsbestand heet CUpdater decentraal.xls en het is te vinden in de zelfde map als het centrale bestand. Stuur dit naar uw afdelingshoofden. Een handleiding daarvoor vindt u hieronder. Een tekst die u in de e-mail naar uw leidinggevenden kunt zetten vind u [via deze link.](http://instrumenten.decrux.nl/updates/CUpdater_decentraal.htm)
- 8. Wanneer u zelf de decentrale bestanden allemaal heeft opgeslagen in één map, kunt u deze allemaal updaten door:
	- a. Start het programma CUPdater decentraal.xls op
	- b. Schakel macro's in
	- c. Navigeer naar de map waarin de decentrale bestanden zich bevinden
	- d. Klik op OK. Er wordt nu bepaald welke bestanden geüpdate moeten worden. Na een melding van hoeveel bestanden worden aangemaakt, ziet u de namen van de verschillende bestanden in het scherm verschijnen. Na het laatste bestand sluit het programma automatisch af.

## **Installeren van een decentrale update**

U heeft net via email het programma CUpdater\_decentraal.xls toegestuurd gekregen. Dit programma is bedoeld om uw huidige versie van het Competentie programma te updaten. Om deze update uit te voeren, gaat u als volgt te werk:

- 1. Open het programma CUpdater\_decentraal.xls vanuit de bijlage.
- 2. Schakel vervolgens macro's in (indien hierom gevraagd wordt).
- 3. Er verschijnt nu een venster waarmee u kunt aangeven waar de actuele (oude) versie zich bevindt. Klik net zo lang door, totdat de naam van de map linksboven in het venster wordt getoond. Wanneer u de mededeling krijgt dat er geen gegevensbestand is gevonden, kan het zijn

dat u één niveau te vroeg gestopt bent. Probeer het in dit geval nogmaals. Blijven de problemen zich voordoen, neem dan contact op met de beheerder.

4. Wanneer het gegevensbestand gevonden is, wordt het programma geïnitialiseerd en kunt u aan de slag.